# **2019** 年 VPN 使用指南 V3.1

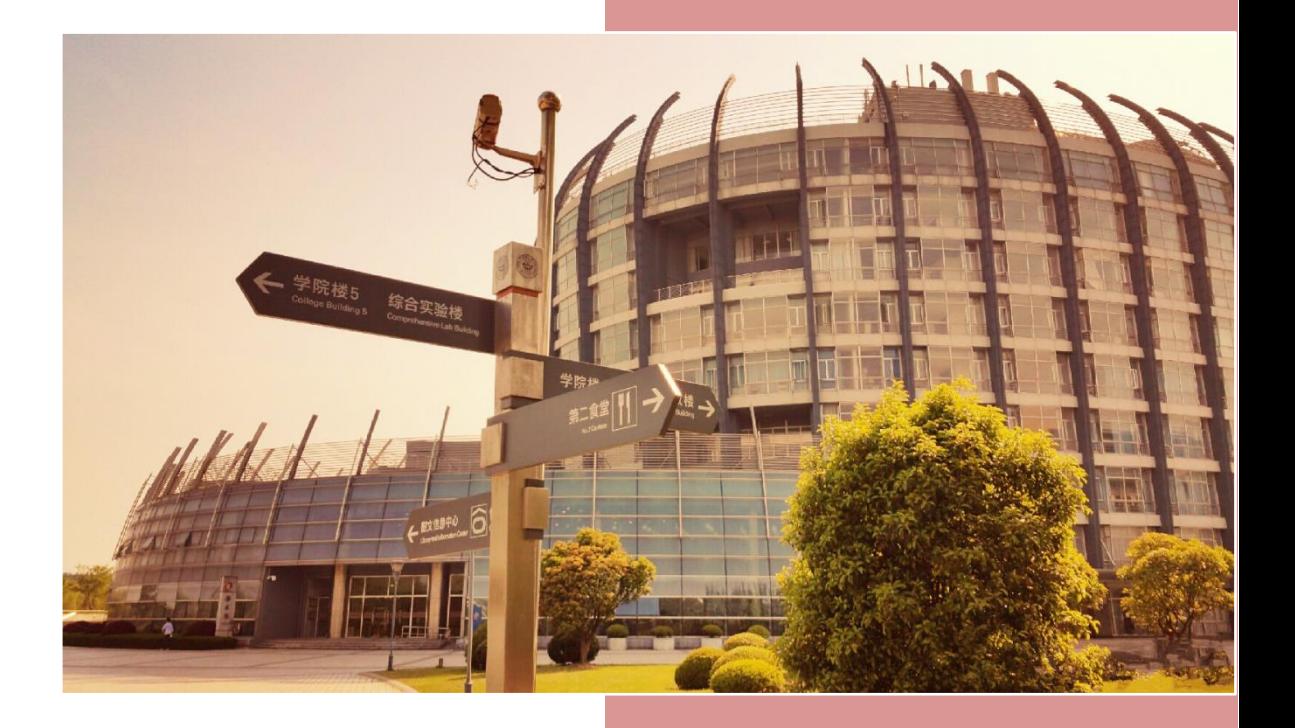

李媛媛 信息化办公室 2019-5-10

## <span id="page-1-0"></span>目录

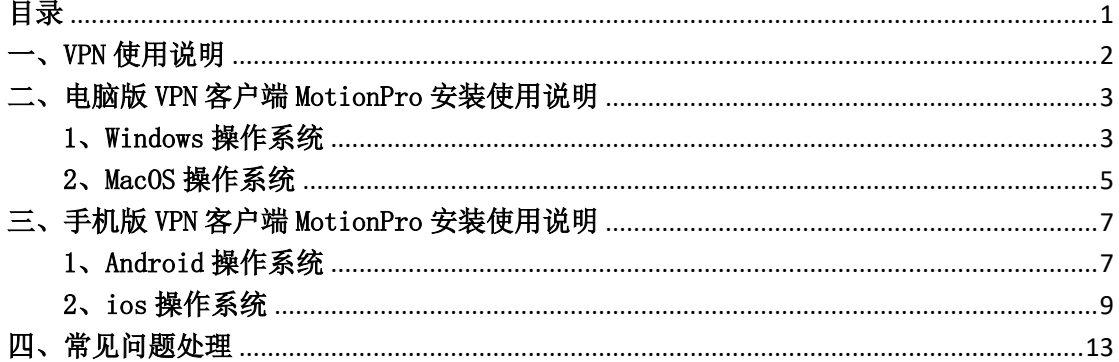

## <span id="page-2-0"></span>一、VPN 使用说明

1、本校师生可以在外网使用 VPN 服务 (vpn. dhu. edu. cn) 访问校园网资源, 如教务网和财务 网 。 如 需 访 问 图 书 资 源 , 请 使 用 图 书 馆 vpn(vip.dhu.edu.cn) , 使 用 方 法 与 vpn(vpn.dhu.edu.cn)相同。

2、用户的 VPN 服务仅供本人使用, 用户需对使用 VPN 服务相关的所有网络行为负责。任何 情况下不得将 VPN 服务转借他人,否则信息化办公室有权停止用户的 VPN 服务。同时由于 VPN 服务的帐号采用学校统一身份认证系统中的用户名和密码,该账号密码亦可用于登录学 校服务大厅 (http://my.dhu.edu.cn 或者 http://ehall.dhu.edu.cn)、校园网络等,不仅 会泄露一些隐私信息,还可能牵扯安全问题,对于转借账号事宜,请慎重。

3、建议使用客户端登录 vpn。

4、您可以关注公众号《东华大学微门户》, 查看文章《VPN 使用小贴士》, 获取常见使用 问题解决方案。

## <span id="page-3-0"></span>二、电脑版 VPN 客户端 MotionPro 安装使用说明

### <span id="page-3-1"></span>1、Windows 操作系统

1.1 打开网址:

<http://client.arraynetworks.com.cn:8080/zh/troubleshooting> 根据 Windows 操作系统 的位数下载对应 MotionPro 客户端软件。

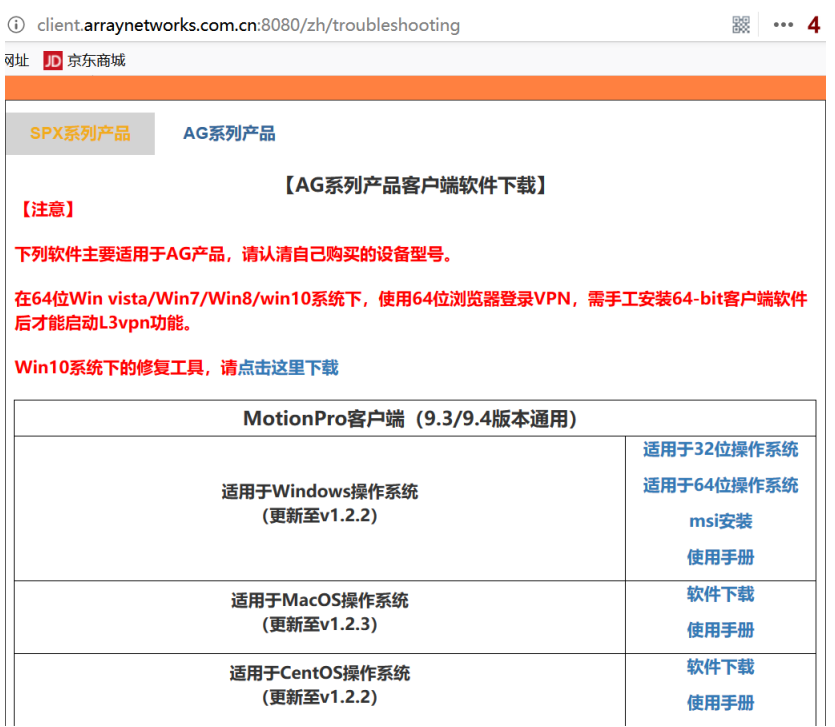

- 1.2 根据安装软件提示进行安装。
- 1.3 双击打开桌面快捷方式。

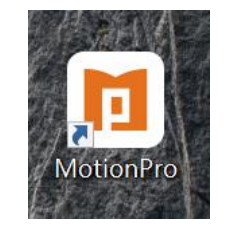

1.4 点击添加,打开配置文件界面。

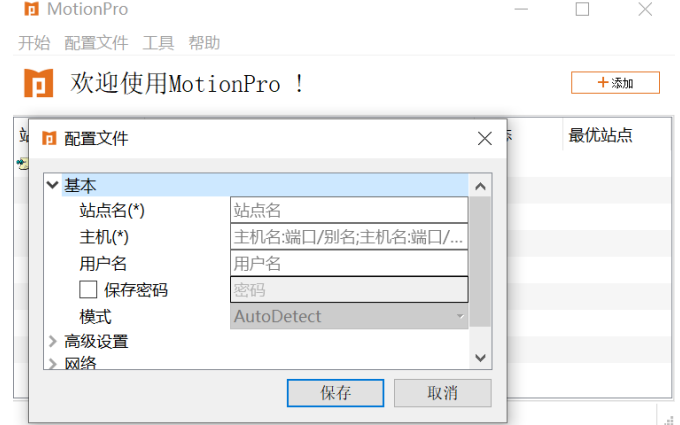

1.5 填写配置文件并保存,用户名和密码与服务大厅一致。

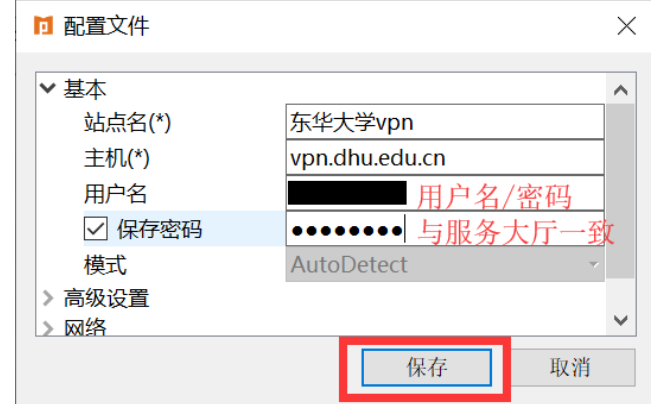

1.6 双击站点名连接 vpn。

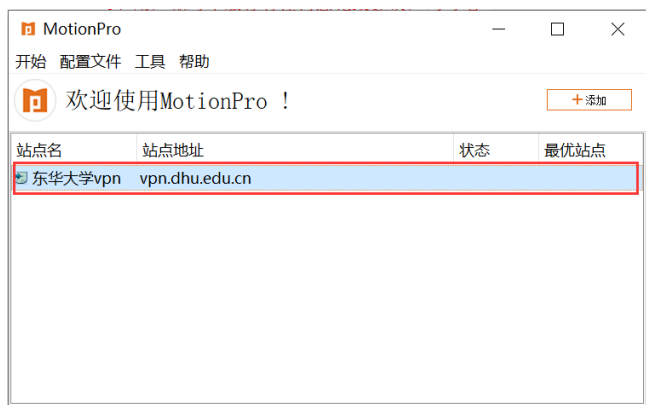

1.7 连接成功,桌面右下角任务栏会出现红色大 A。单击红色大 A 或者桌面快捷方式, 也能看到已连接状态。打开电脑已安装浏览器,输入校内所需资源网址,即可访问。

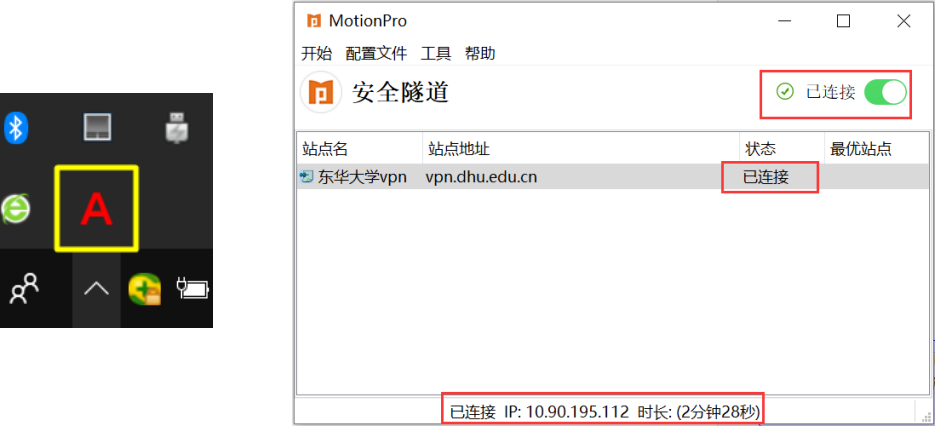

<span id="page-4-0"></span>注意:如果 Windows 提示用户账户控制或者警告提示,请选择是或者允许继续安装等。

#### 2、MacOS 操作系统

2.1 打开网址:

<http://client.arraynetworks.com.cn:8080/zh/troubleshooting> 下载 MacOS 操作系统对 对应的 MotionPro 客户端软件。

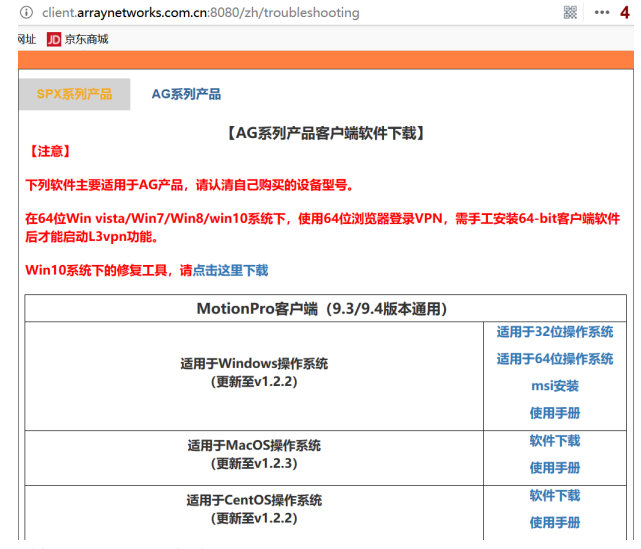

2.2 根据安装软件提示进行安装。

2.3 安装好以后,在最上方菜单栏点击前往下的应用程序,即可找到刚才安装的 MotionPro,也可以拖动到桌面。

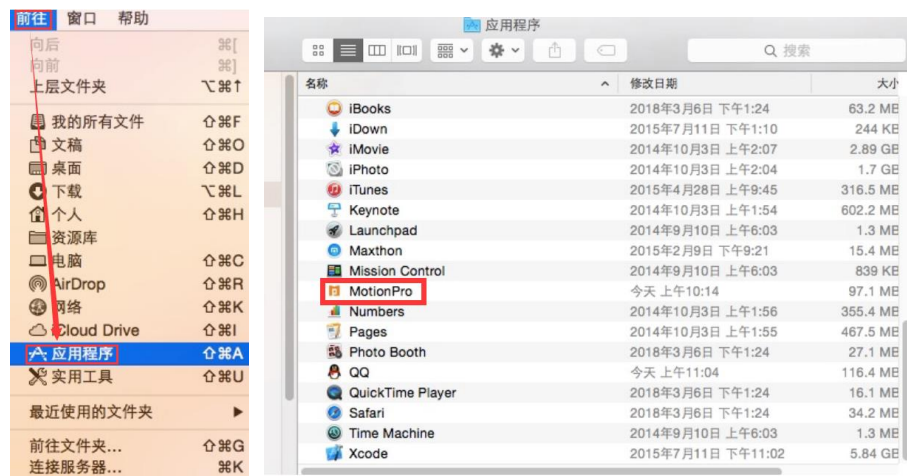

2.4 双击 MotionPro 或者桌面快捷方式,打开 MotionPro,点击添加,打开配置文件界

面。

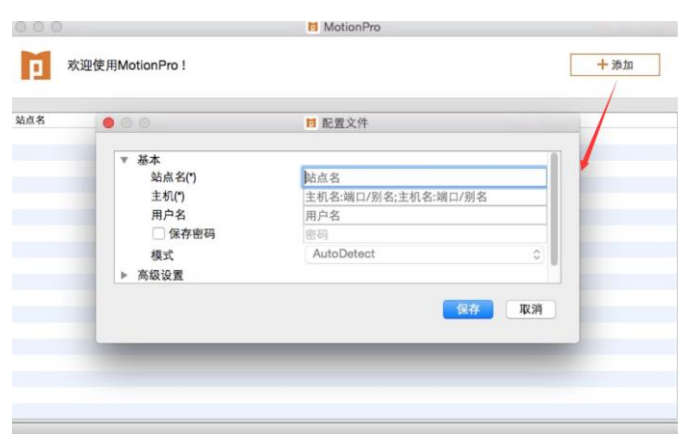

2.5 填写配置文件并保存,用户名和密码与服务大厅一致。

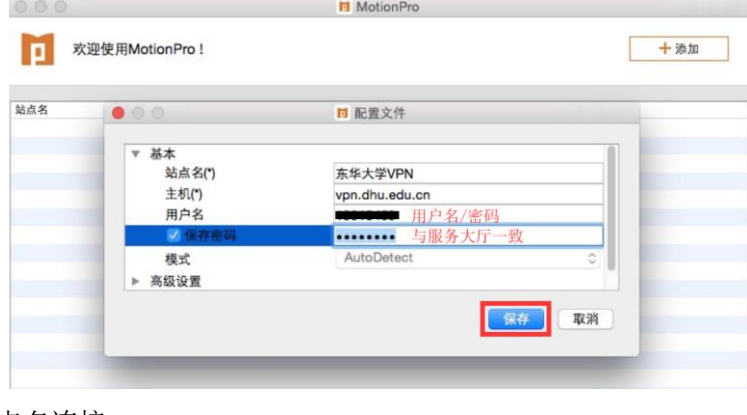

2.6 双击站点名连接 vpn。

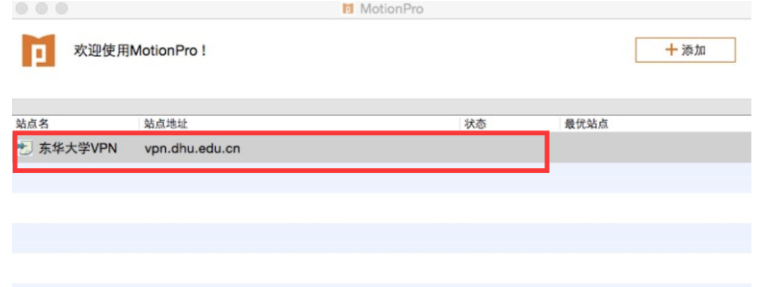

2.7 连接成功, 在屏幕最顶端右上角会出现红色大 A。单击红色大 A, 也能看到已连接 状态。打开电脑已安装浏览器,输入校内所需资源网址,即可访问。

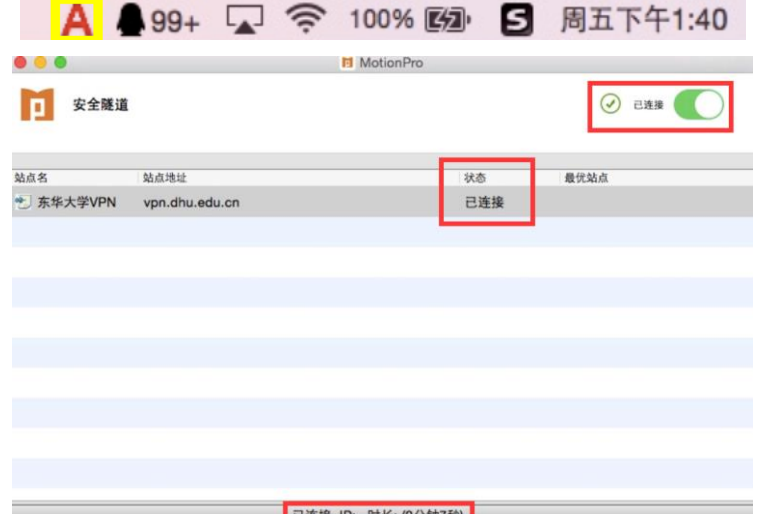

## <span id="page-7-0"></span>三、手机版 VPN 客户端 MotionPro 安装使用说明

#### <span id="page-7-1"></span>1、Android 操作系统

1.1 打开网址:

<http://client.arraynetworks.com.cn:8080/zh/troubleshooting> 点击 MotionPro for Android,扫码安装

- MotionPro for Android
- 1.2 根据安装软件提示进行安装。
- 1.3 点击桌面图标,会有访问权限提醒,选择是即可。

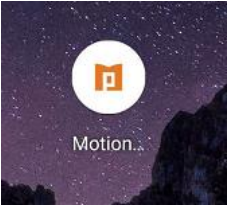

1.4 点击加号,添加网关。

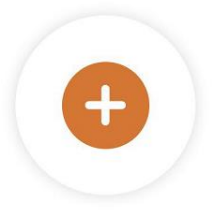

点击添加新网关

1.5 填写网关信息并保存,用户名和密码与服务大厅一致。

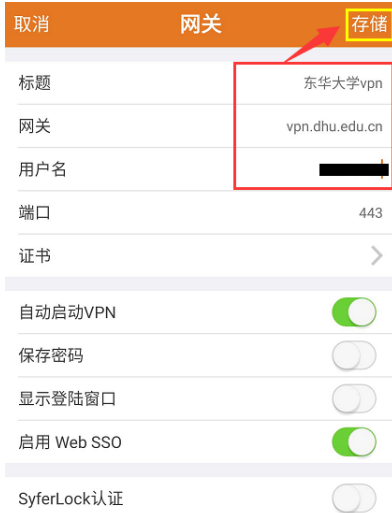

1.6 点击登录。

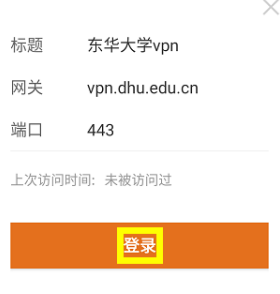

∠编辑网关

1.7 输入密码,点击登录。

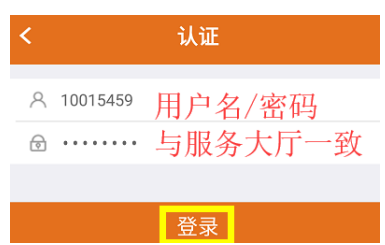

1.8 点击登录,会出现如下提示,选择确定。

#### 网络连接请求

"MotionPro"想要设置一个 VPN 连接, 以便监控网络流量。除非您信任该来 源, 否则请勿接受此请求。

启用 VPN 后,屏幕顶部会出现一个 OT 图标。

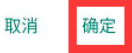

<span id="page-8-0"></span>1.9 出现已连接状态,表示连接成功。可根据需要访问教职工资源和在校生资源。亦可 打开手机已装浏览器,输入校内所需资源网址,即可访问。

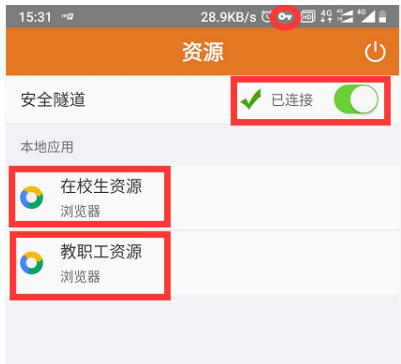

#### 2、ios 操作系统

2.1 在 Safari 浏览器中打开网址: https://www.pgyer.com/Mc1V。进入 MotionPro Plus 应用安装界面。

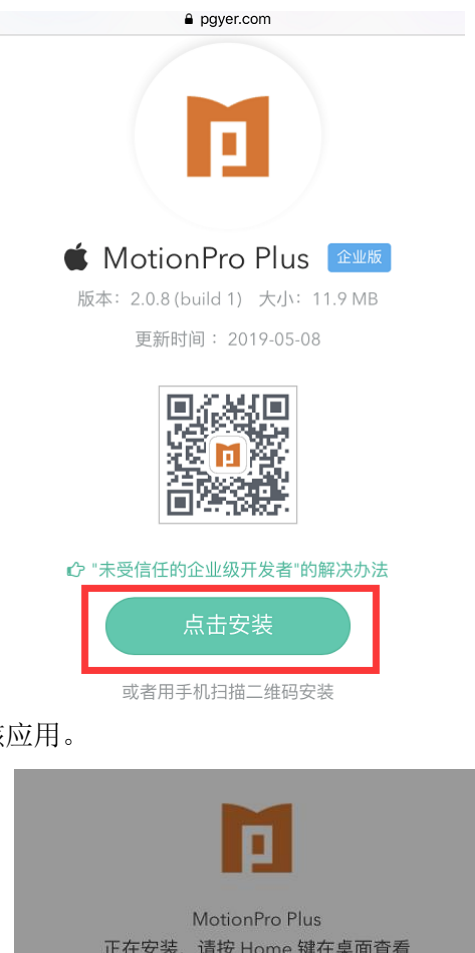

2.2 点击安装,安装该应用。

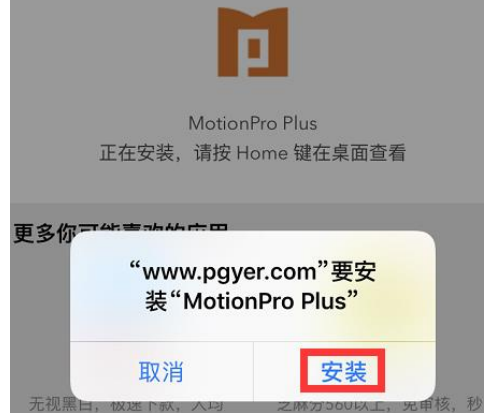

2.3 点开"设置">"通用">"设备管理"或"描述文件"或"描述文件与设备管理",点击 Array Networks Inc.。

8000元

1000-8000, 大放水

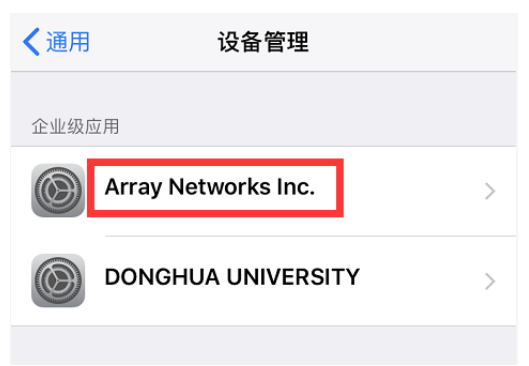

2.4 点击信任"Array Networks Inc.",并在弹出框中点击信任。

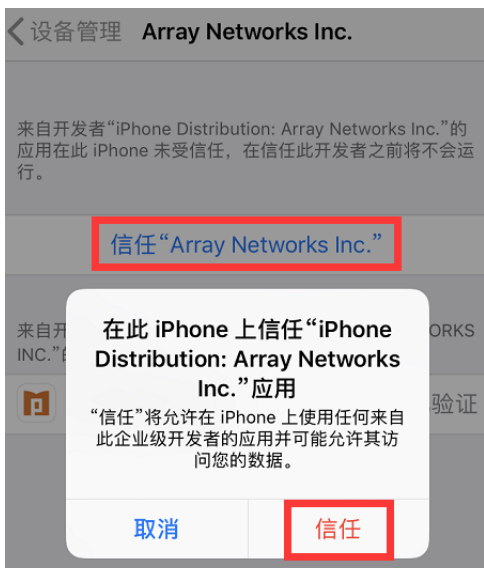

2.5 点击桌面图标,打开软件。

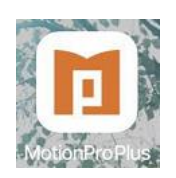

2.6 点击加号,添加网关。

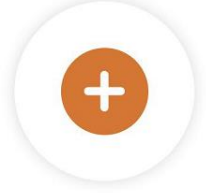

点击添加新网关

2.7 填写网关信息并保存,用户名和密码与服务大厅一致。

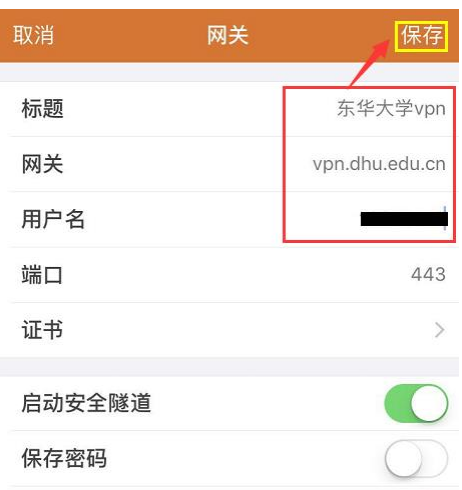

2.8 点击登录。

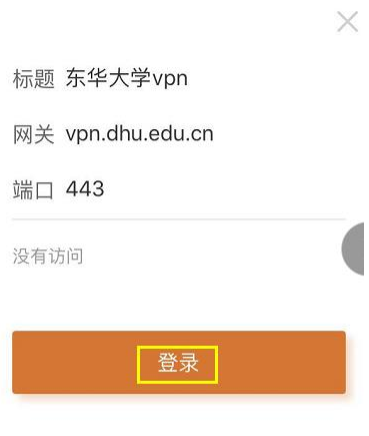

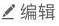

2.9 输入密码,点击登录。

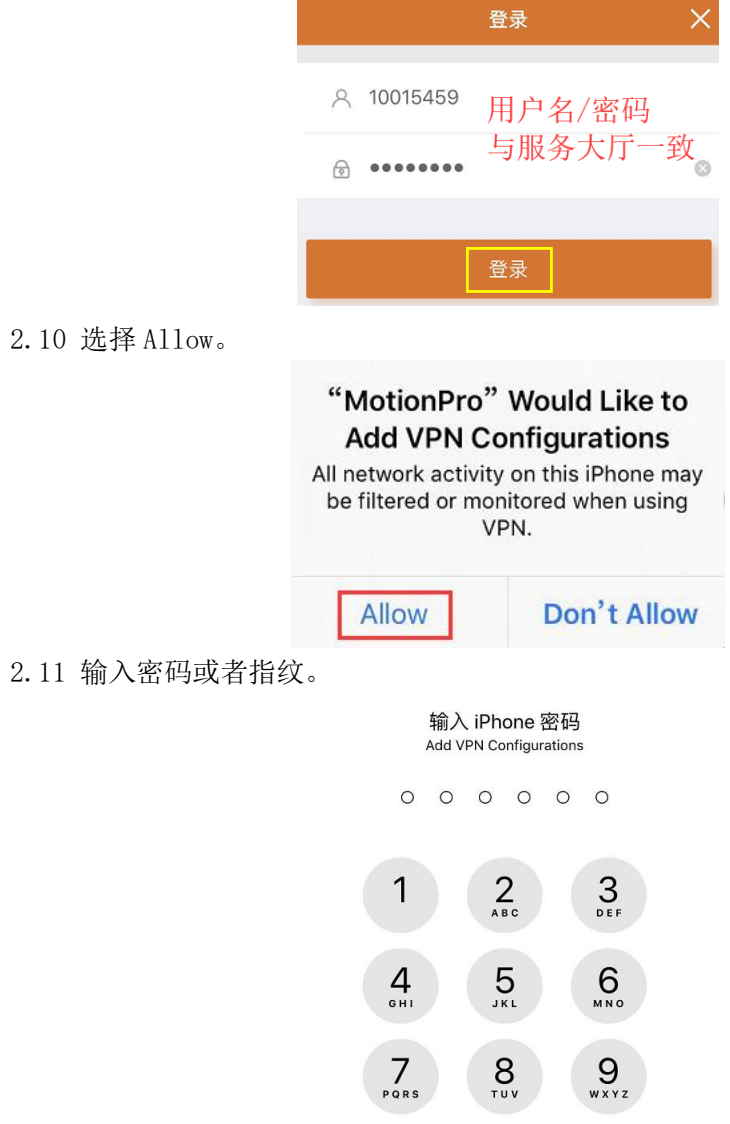

 $\overline{O}$ 

<span id="page-12-0"></span>2.12 出现已连接状态,表示连接成功。可根据需要访问教职工资源和在校生资源。亦 可打开手机已装浏览器,输入校内所需资源网址,即可访问。

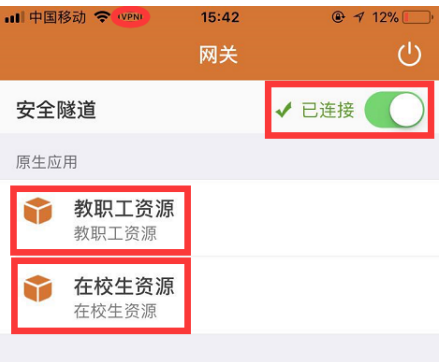

## 四、常见问题处理

4.1 Windows10 系统使用 MotionPro 如果出现 L3VPN 隧道失败、一直是重连状态或者 MotionPro 连接是好的, Internet 连接断开中任一错误情形, 请打开 MotionPro, 将开始菜 单下选项里的虚拟网卡类型改为 VNIC,保存,关闭,重新打开 MotionPro 进行连接。

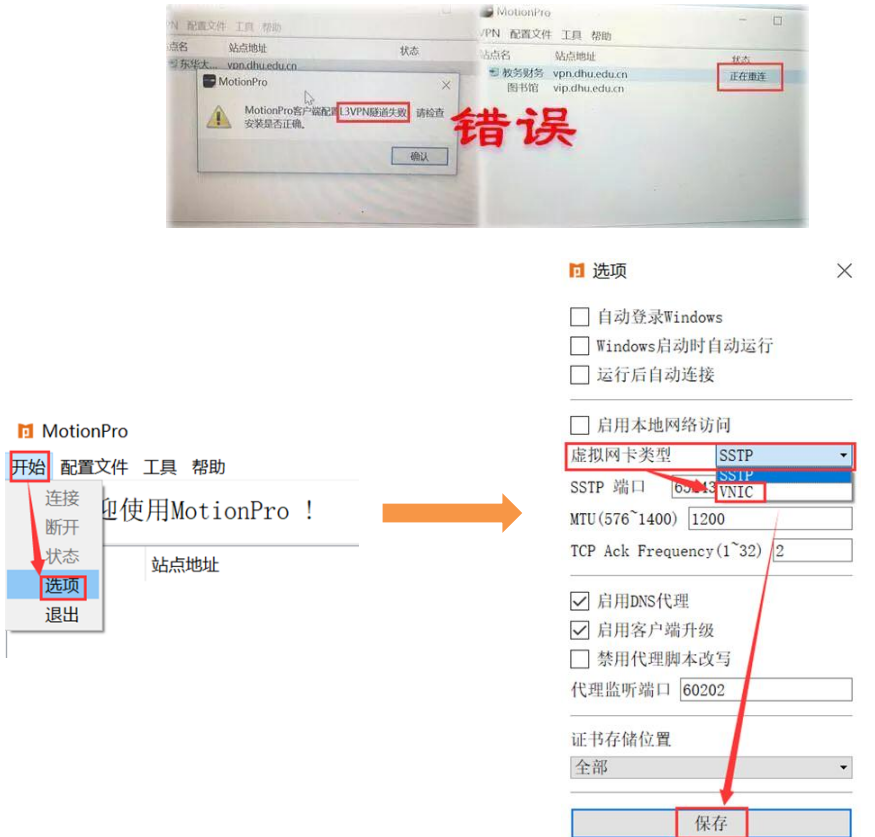

4.2 如果 MotionPro 连接是好的, 红 A 也正常出现, 但是网页不能访问, 请打开 MotionPro, 将开始菜单下选项里的启用 DNS 代理前边的√去掉, 保存, 关闭, 重新打开 MotionPro 进行连接。

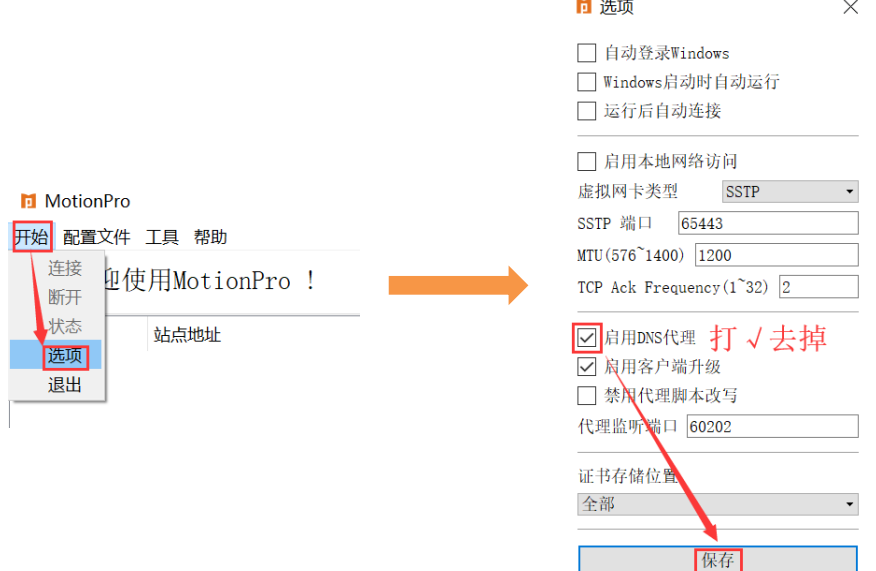

4.3 华硕某些型号的笔记本只能使用 MotionPro 客户端登录 VPN,使用 IE 浏览器登录 https://vpn.dhu.edu.cn 加载插件时会导致键盘、鼠标不能用。

4.4 XP 系统只能安装 Standalone 客户端。下载地址

<http://client.arraynetworks.com.cn:8080/zh/troubleshooting>

4.5 如上述还不能解决问题, 建议卸载 MotionPro 软件, 下载最新版安装。

4.6 如 MotionPro 客户端不能正常使用,可使用 IE 浏览器登录

https://vpn.dhu.edu.cn。

4.7 大家如对本服务有任何疑问、意见或建议,均可电话联系(Tel:67792054-17 李老 师),也可通过邮件与信息化办公室联系(Email: it@mail.dhu.edu.cn)。